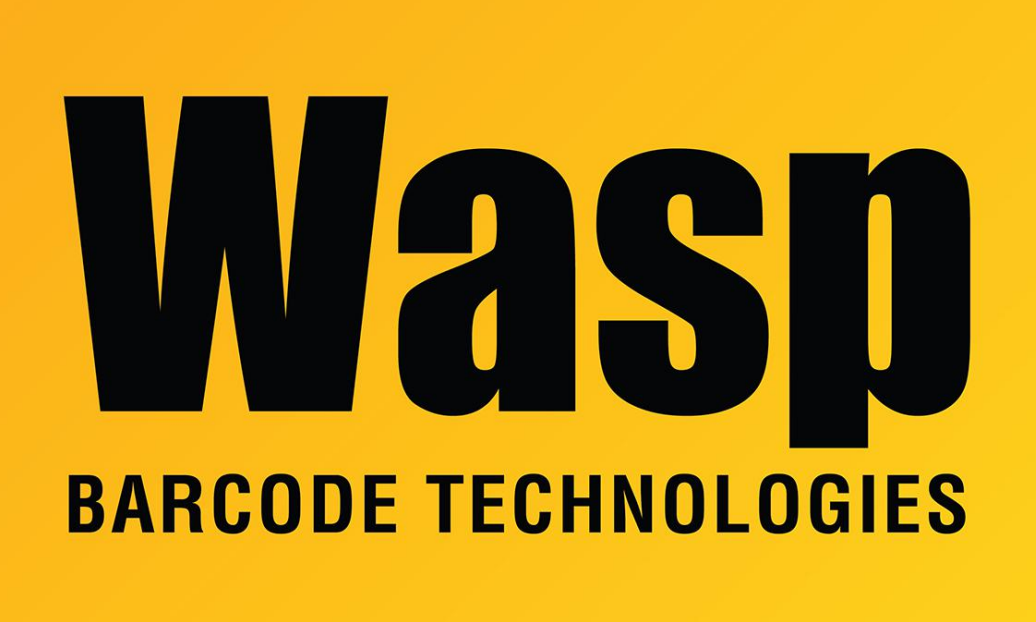

[Portal](https://support.waspbarcode.com/) > [Knowledgebase](https://support.waspbarcode.com/kb) > [Discontinued Products](https://support.waspbarcode.com/kb/discontinued-products) > [MobileAsset](https://support.waspbarcode.com/kb/mobileasset) > [Version 7](https://support.waspbarcode.com/kb/version-7) > [MobileAsset](https://support.waspbarcode.com/kb/articles/mobileasset-v7-database-manager-how-to-reset-the-default-backup-location) [v7: Database Manager: how to reset the default backup location](https://support.waspbarcode.com/kb/articles/mobileasset-v7-database-manager-how-to-reset-the-default-backup-location)

## MobileAsset v7: Database Manager: how to reset the default backup location

Scott Leonard - 2017-09-22 - in [Version 7](https://support.waspbarcode.com/kb/version-7)

In MobileAsset v7's Database Manager, the location of the backup file is set on the Backup tab, at the lower left. At a new installation, this location shows <Default SQL Server Location>, which results in a filename of "WaspTrackAsset\_yyyymmdd\_hhmmss.BAK" (with the date & time values specified automatically).

However, if this location is changed by the user, the full filename must be specified by the user every time, and the date & time are not automatically set.

How to revert this location back to the default:

If it's open, close Database Manager.

In Windows File Explorer, browse to the following path (use the appropriate username and random characters from your installation):

C:\Users\[username]\AppData\Local\Wasp\_Barcode\_Technologies\WaspDatab aseManager.exe\_Url\_[random characters]\1.0.0.0

Edit the user.config file in Notepad or other text editor. Delete the BackupLocation path that appears between <value> and </value> (see screenshots below). Save the file.

Reopen Database Manager. The backup file location should be <Default SQL Server Location>.

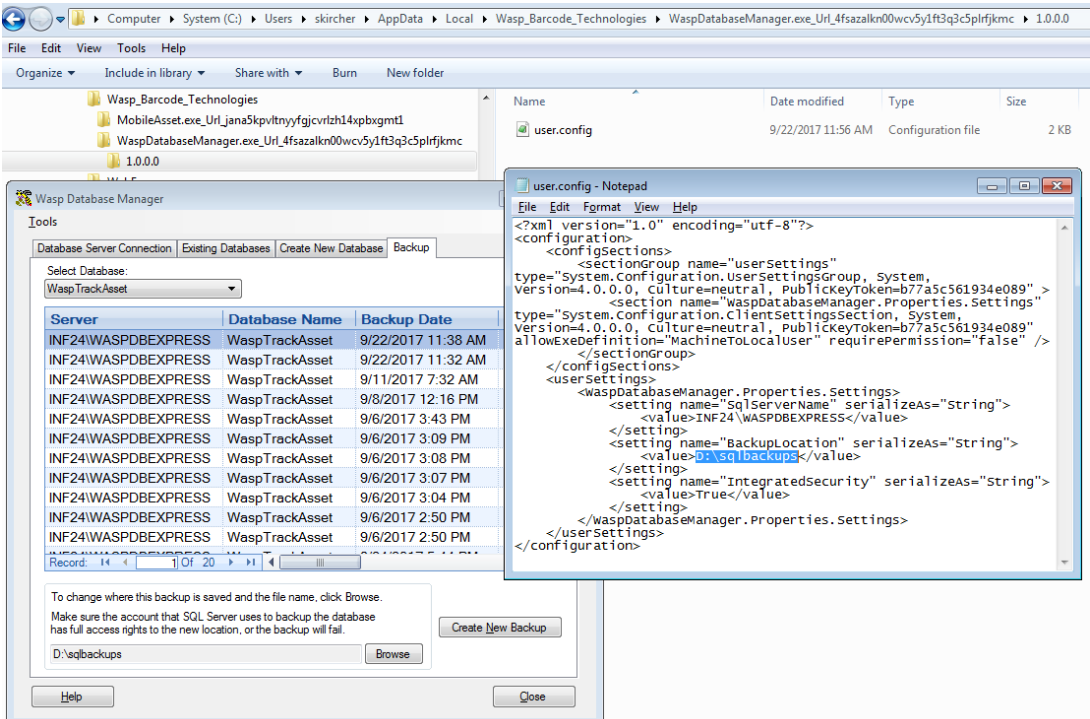

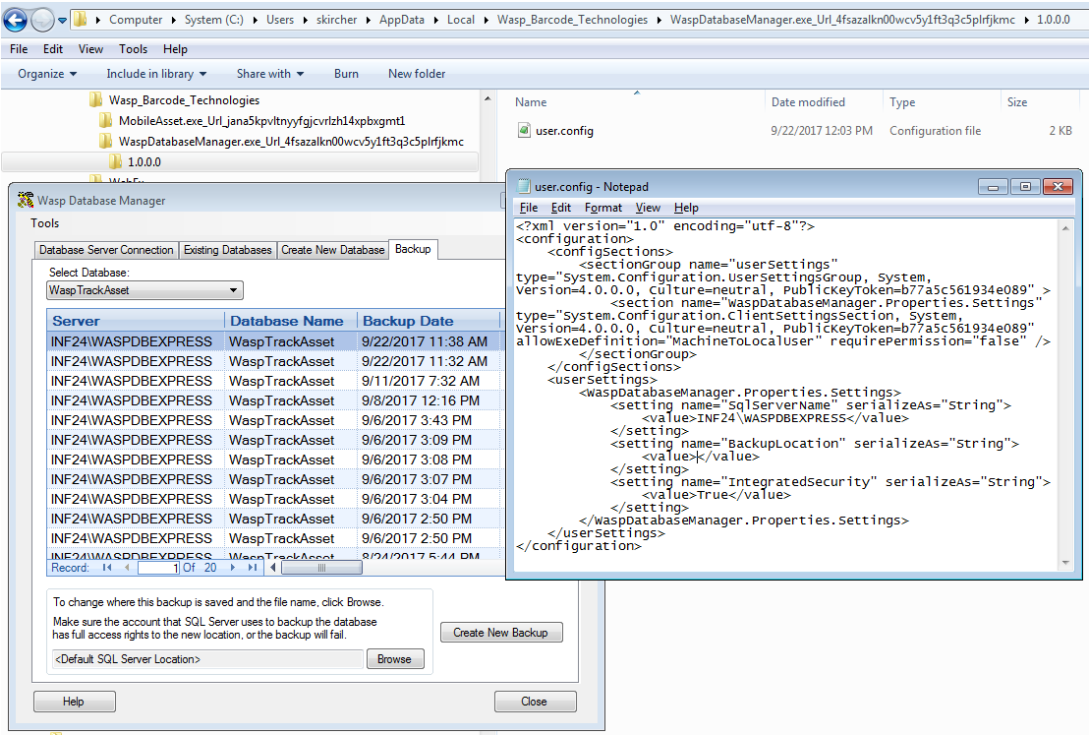